## **TUTORIAL PER UTILIZZARE LA LAVAGNA DURANTE LA VIDEO LEZIONE**

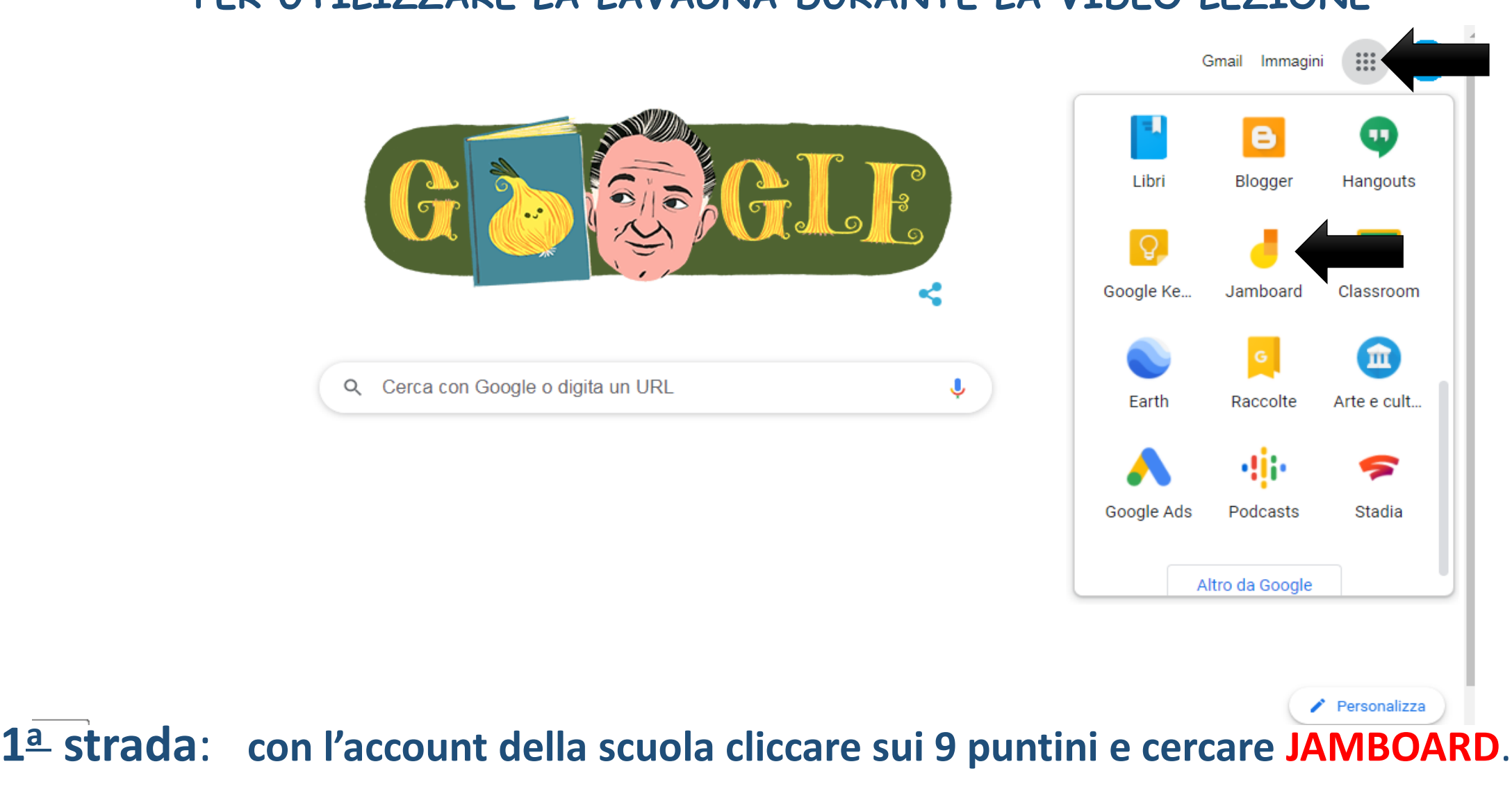

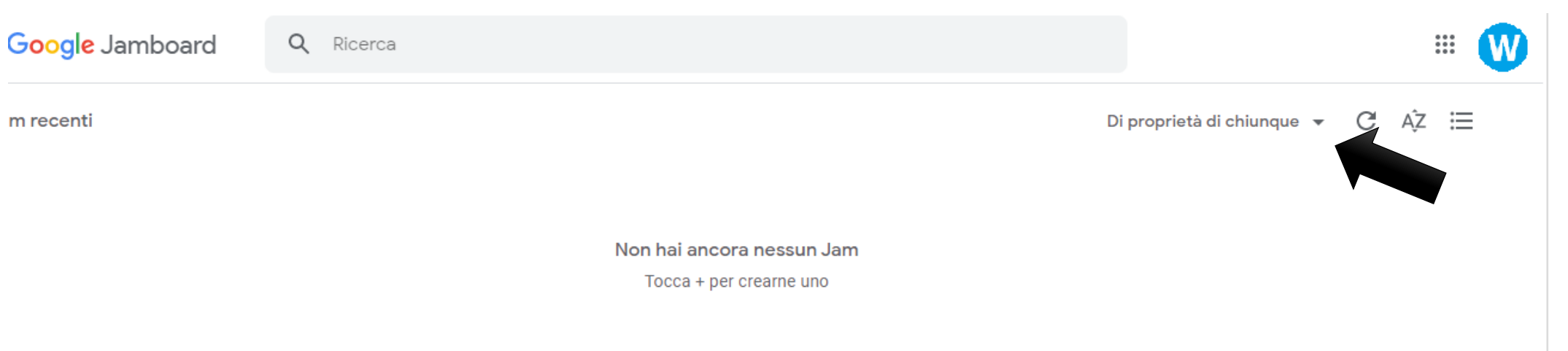

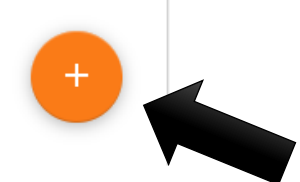

**Decidere se la lavagna può essere solo propria o di chiunque; cliccare poi su + per aprire una lavagna.**

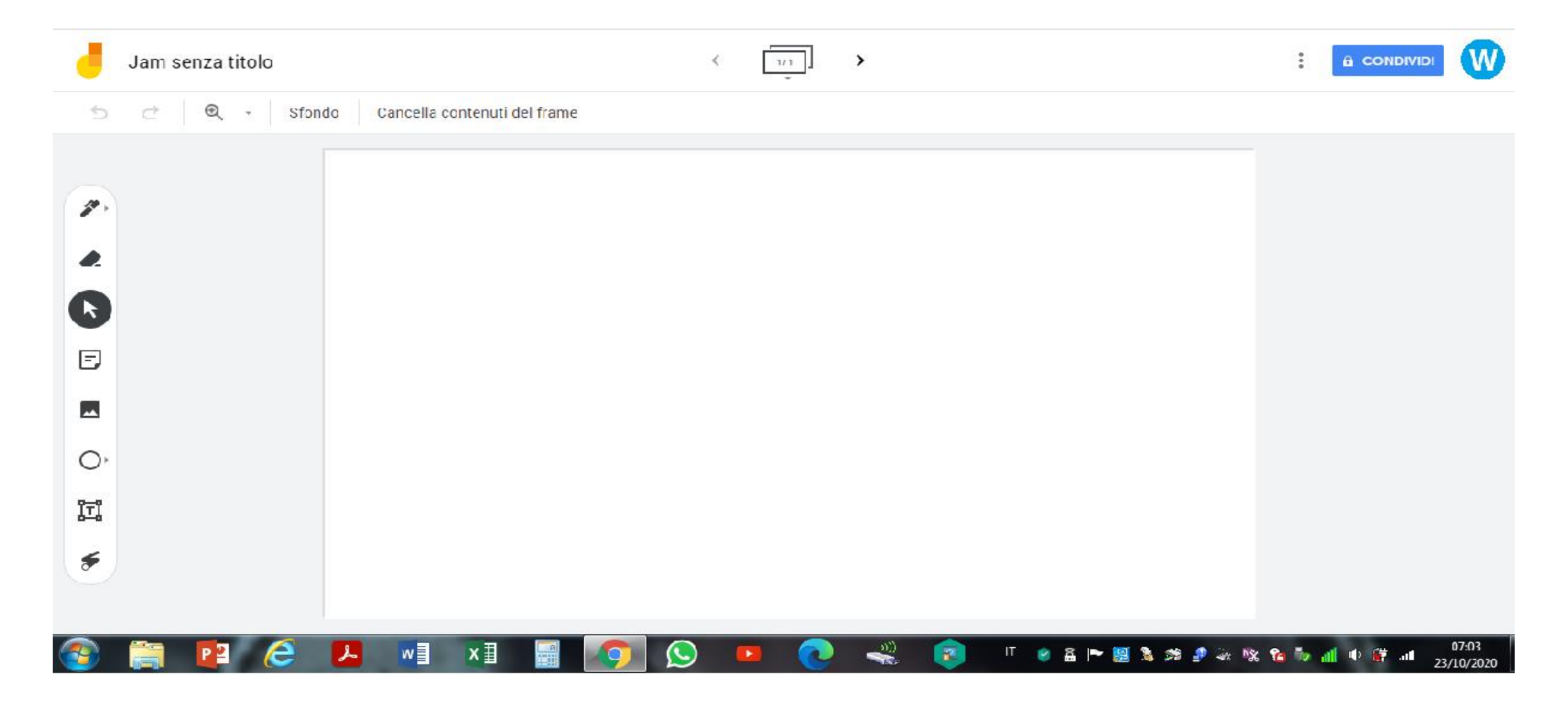

**La lavagna si presenta così. Dare un nome, cliccando in alto a sinistra su «Jam senza titolo» (può essere l'argomento da presentare).** 

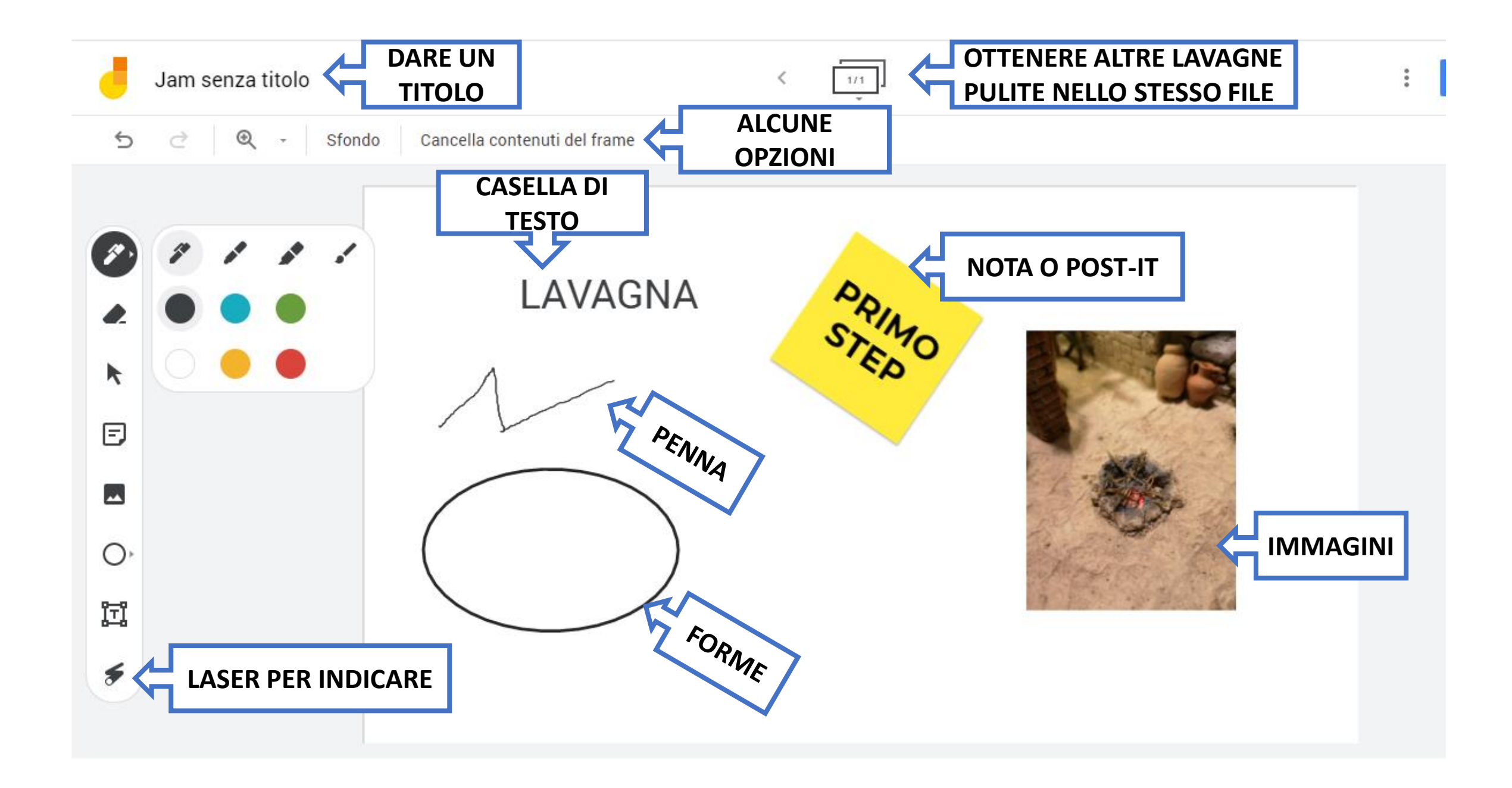

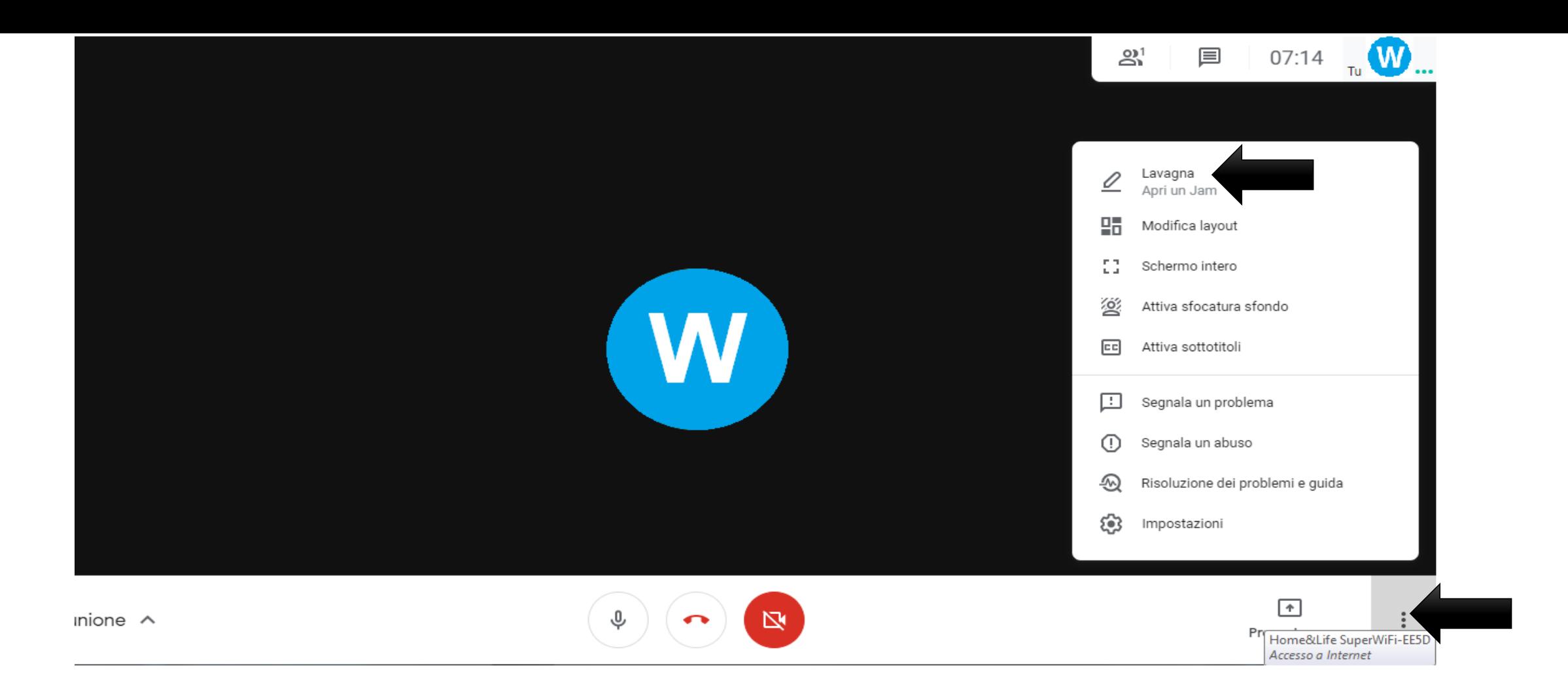

**Si può preparare in precedenza una lezione sulla lavagna o usarla al momento. Non c'è bisogno di salvare, lo fa Google e ritroveremo i file all'interno del Meet da dove si può procedere per la seconda strada.**

**2 a strada: sulla barra in basso del Meet, cliccare sui 3 puntini e poi su Lavagna.**

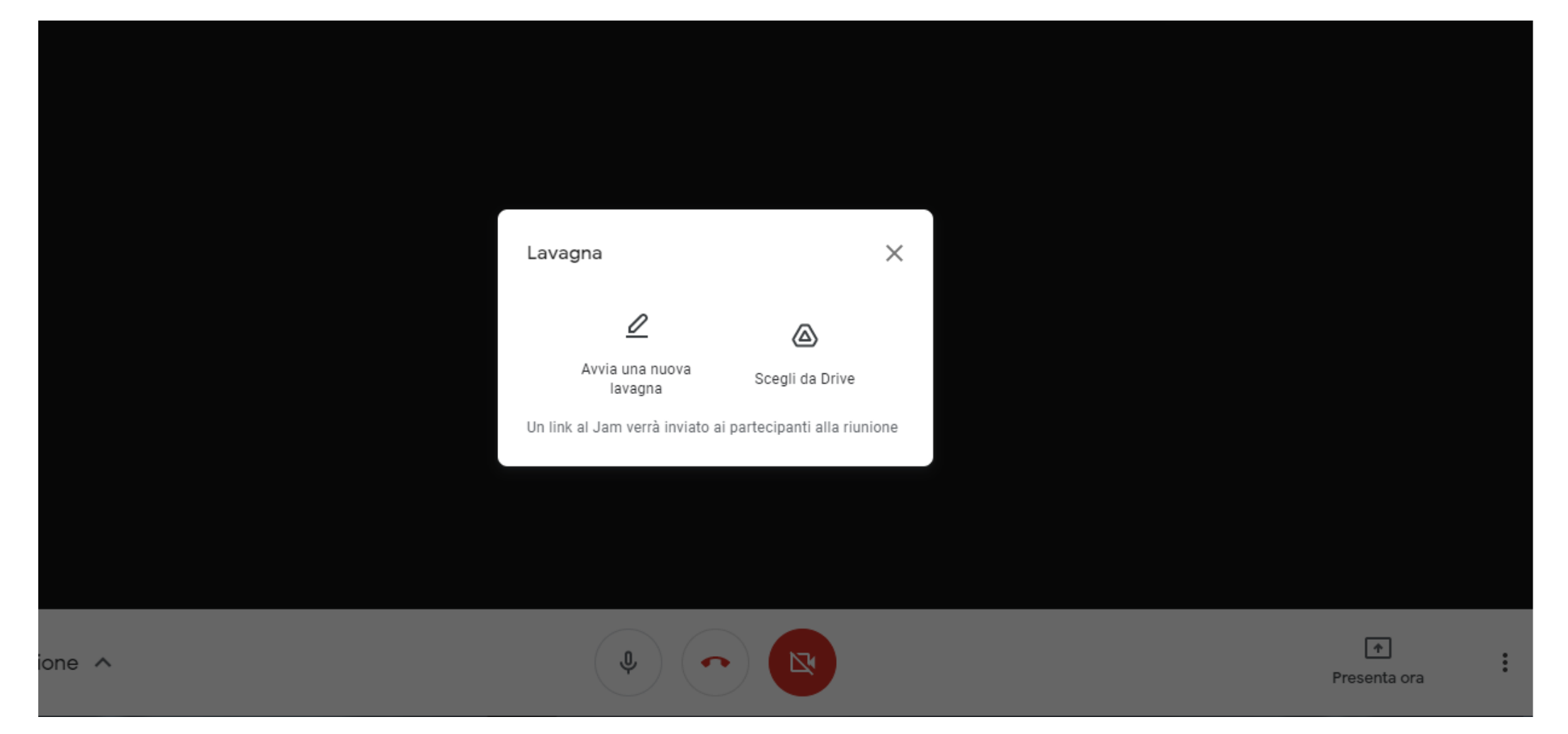

**Si apre una schermata che chiede di avviare una lavagna o utilizzarne una su cui si è già preparata una lezione, scegliendola da Drive. P.S.: la lavagna potrebbe essere utilizzata in contemporanea con gli alunni (ma per il momento è preferibile prima smanettare un po')**

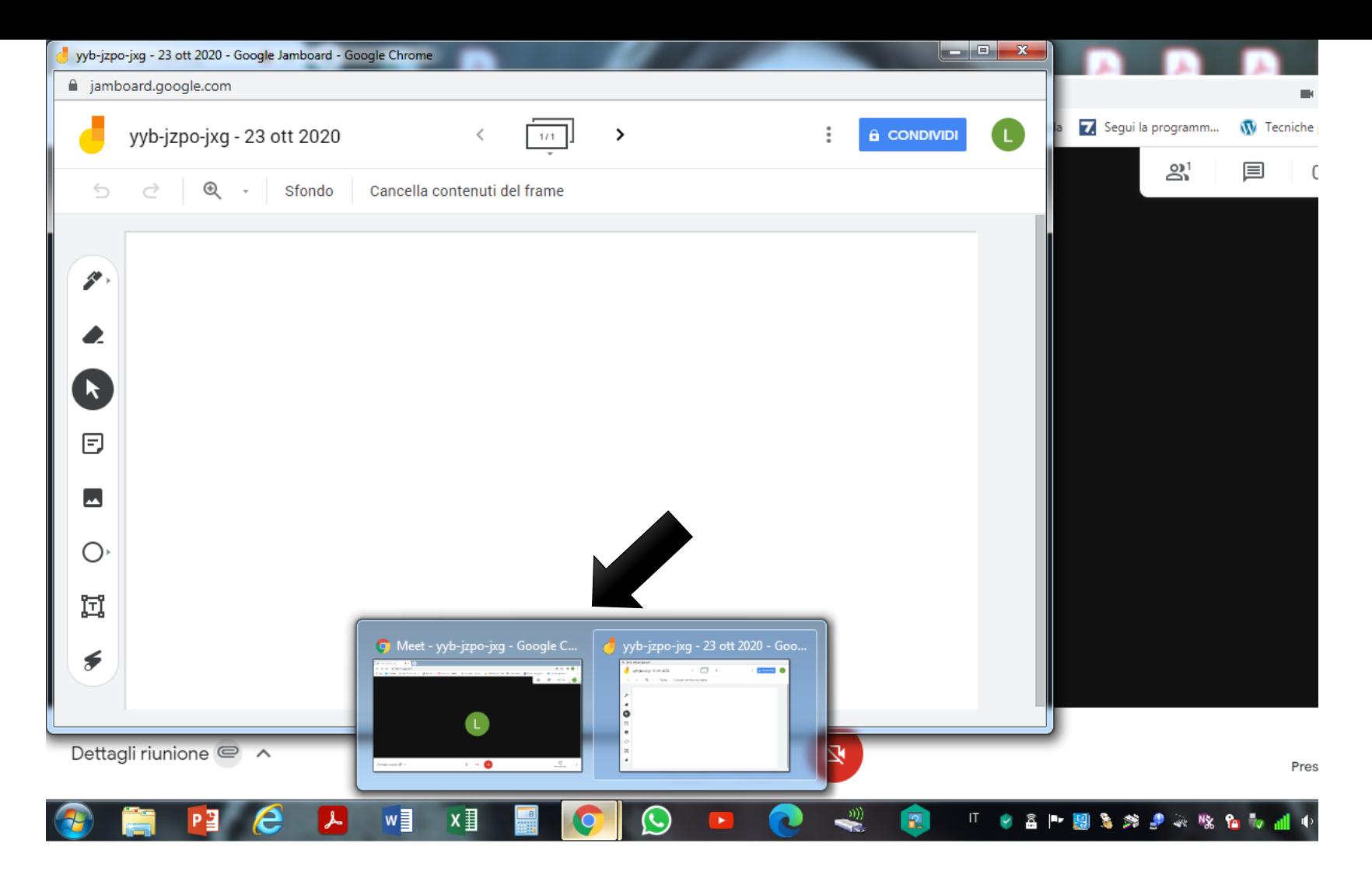

**Si consiglia di aprire prima della video lezione una lavagna, perché se si avvia una lavagna al momento o si sceglie dal Drive all'interno del Meet, essa verrà aperta con un nuovo motore di ricerca Google, (vedere freccia) e ciò potrebbe disorientare quando si dovrà presentare alla classe.**

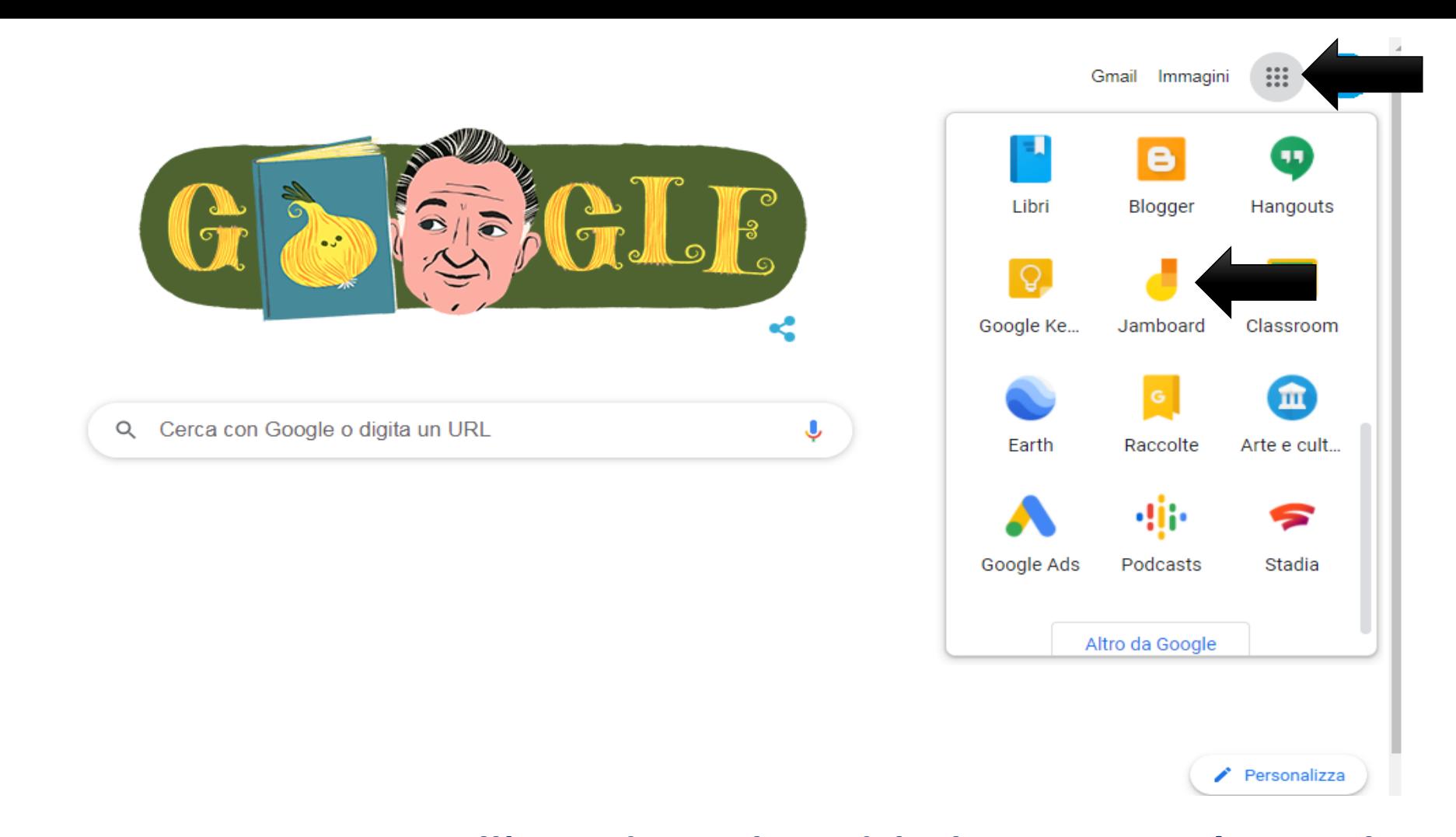

**Cliccando, invece sui 9 puntini e sull'app di Jamboard la lavagna verrà visualizzata insieme alle finestre aperte in alto, come foto sotto. Inoltre, per ritrovare le lavagne aperte in altre video lezioni, basta cliccare sul simbolo**

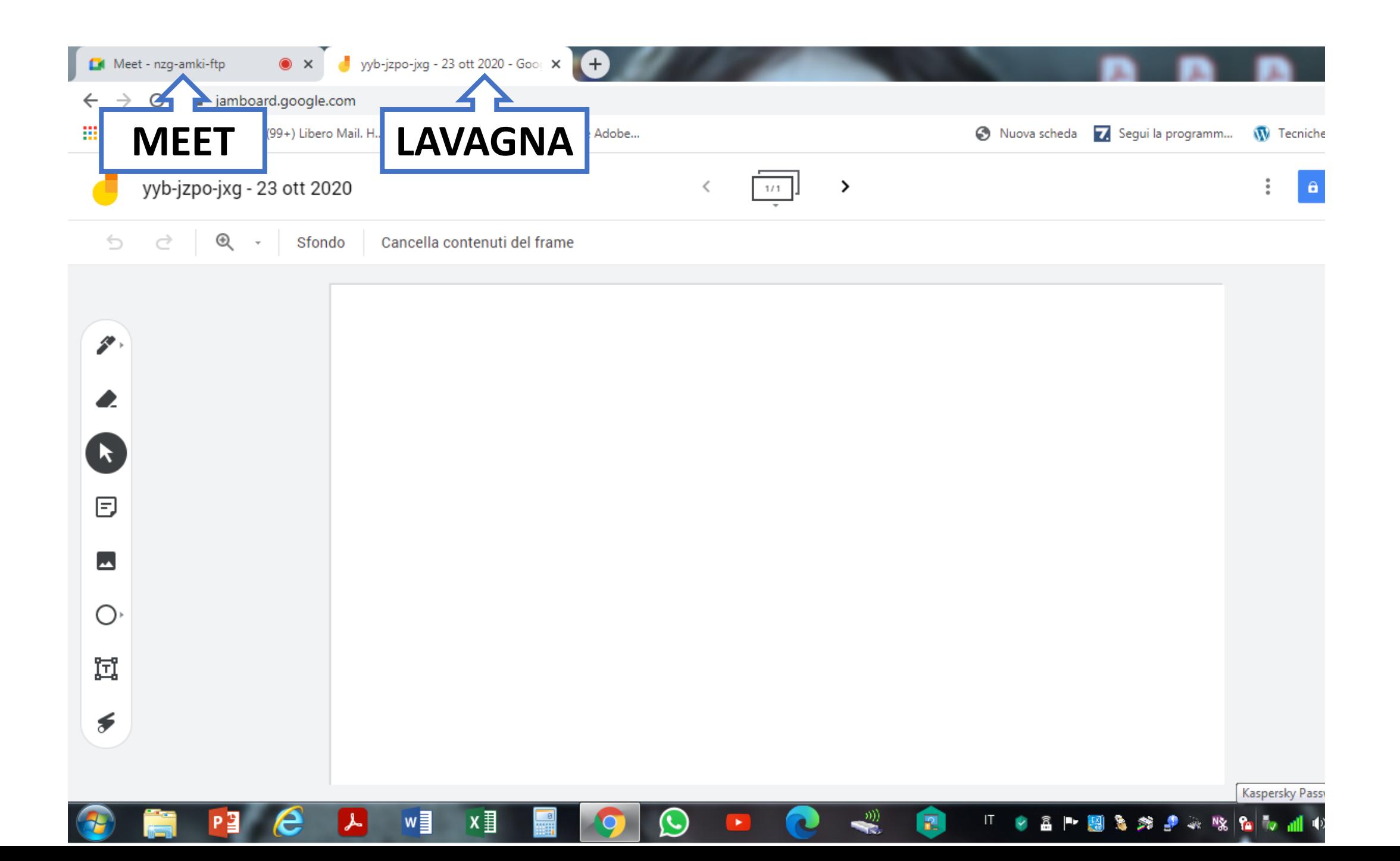

**Al momento che gli alunni sono in Meet, seguire il procedimento per la condivisione del proprio schermo per utilizzare la lavagna:**

- **PRESENTA ORA**
- **CONDIVIDI SCHERMO INTERO**
- **CLICCARE SUL PICCOLO SCHERMO CHE APPARE**
- **CLICCARE SU CONDIVIDI**

**Spostarsi dalla finestra Meet alla finestra «lavagna», (e viceversa per ritornare in Meet), cliccando semplicemente su di esse.**

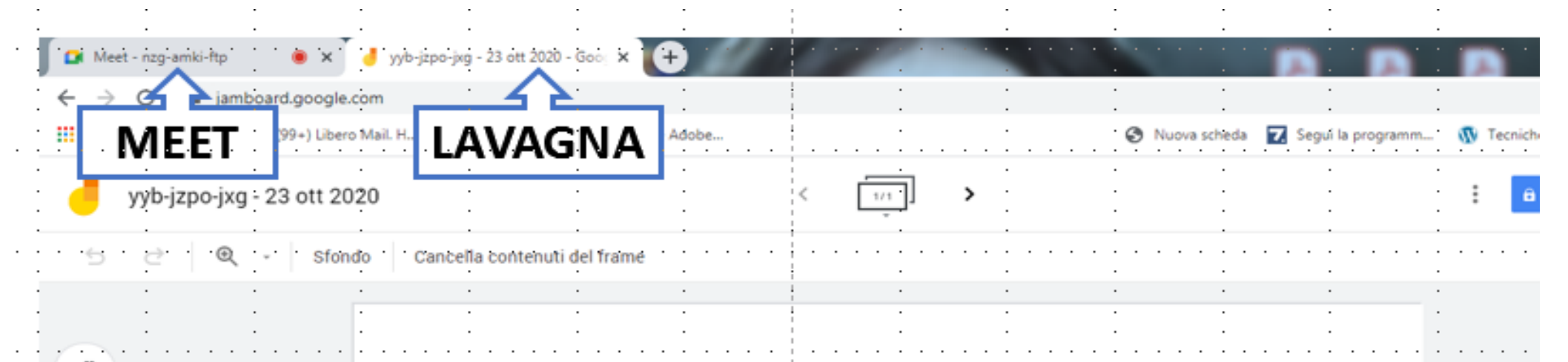

**La Jamboard è solo uno strumento che ci può aiutare nella didattica, libera è la scelta di utilizzarla o meno.**